## **ACTIVITY OVERVIEW:**

In this activity we will

• Create an Ellipse with an envelope of lines

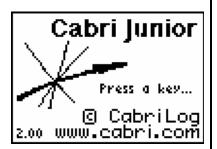

Press APPS. Move down to the CabriJr APP and press ENTER. Press ENTER, or any key, to begin using the application. Press Y= for the F1 menu and select **New**. (If asked to **Save changes?** press • ENTER to choose "No.")

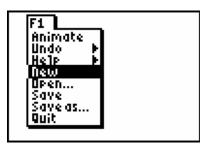

Press WINDOW for F2, move down to **Circle** and press ENTER. Press ENTER to mark the center of the circle. Move the cursor several times to the right and press ENTER to mark the radius of the circle. Label the center of the circle **C**. Press GRAPH for F5, move up or down to **Alph-Num** and press ENTER. Move the cursor to the center and press ENTER then press PRGM for **C** and press ENTER.

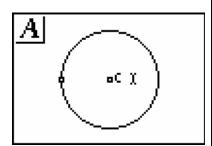

Construct a point **A** in the interior of the circle and a point **B** on the circle. (Make sure **B** is **not** the radius point.)

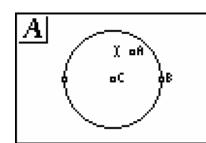

Press  $\overline{\text{WINDOW}}$  for F2, move up or down to **Segment** and press  $\overline{\text{ENTER}}$ . Move the cursor to create segment  $\overline{AB}$ .

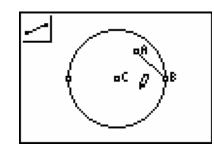

Press  $\boxed{200M}$  for F3, move up or down to **Perp. Bis.** and press  $\boxed{\text{ENTER}}$ . Move the cursor to segment  $\boxed{\mathbf{AB}}$  and press  $\boxed{\text{ENTER}}$  when segment  $\boxed{\mathbf{AB}}$  is "dancing". The perpendicular bisector of  $\boxed{\mathbf{AB}}$  will be created.

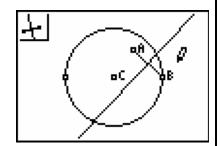

Press Y= for the F1 menu and select **Animate**. Move the cursor over point **B** and the cursor will become  $\leftrightarrow$  and press ENTER. Point **B** and the perpendicular line should be moving.

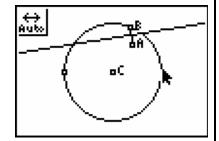

Press 2nd and press ENTER to stop the animation when point **B** is visible.

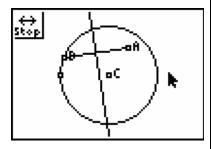

Press 200M for the F3 menu and move up or down to select **Locus** and press ENTER. Move the cursor over the perpendicular bisector until it starts "dancing" and the cursor becomes a filled in arrow then press ENTER. Move the cursor to point **B** and the cursor will become ↔ press ENTER.

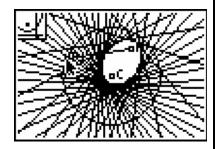

Moving the radius point to make the circle larger or moving point  $\bf A$  to make segment  $\overline{\bf AB}$  longer will change the shape of your ellipse.

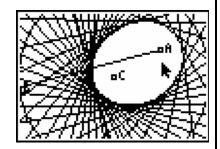

Bryson Perry Ellipse: Envelope of Lines Page 2 of 2